# **Importing and Editing a PDF in Poster Artist**

*\*This can only be done with the eColor+ NEON Poster Printer (GP200/300)\**

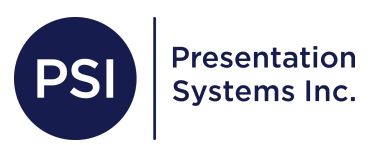

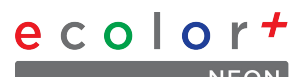

**Open a blank Poster Artist document .**

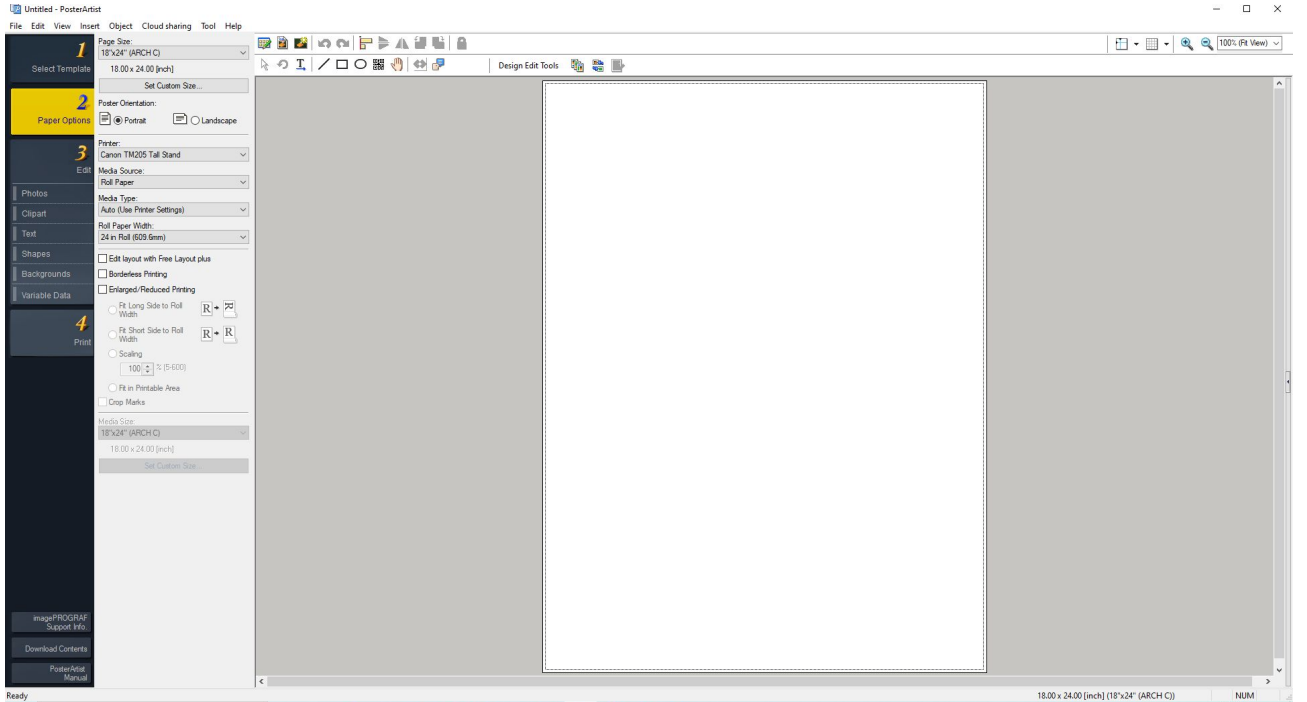

#### **Open your PDF in Adobe Acrobat and go to File > Print.**

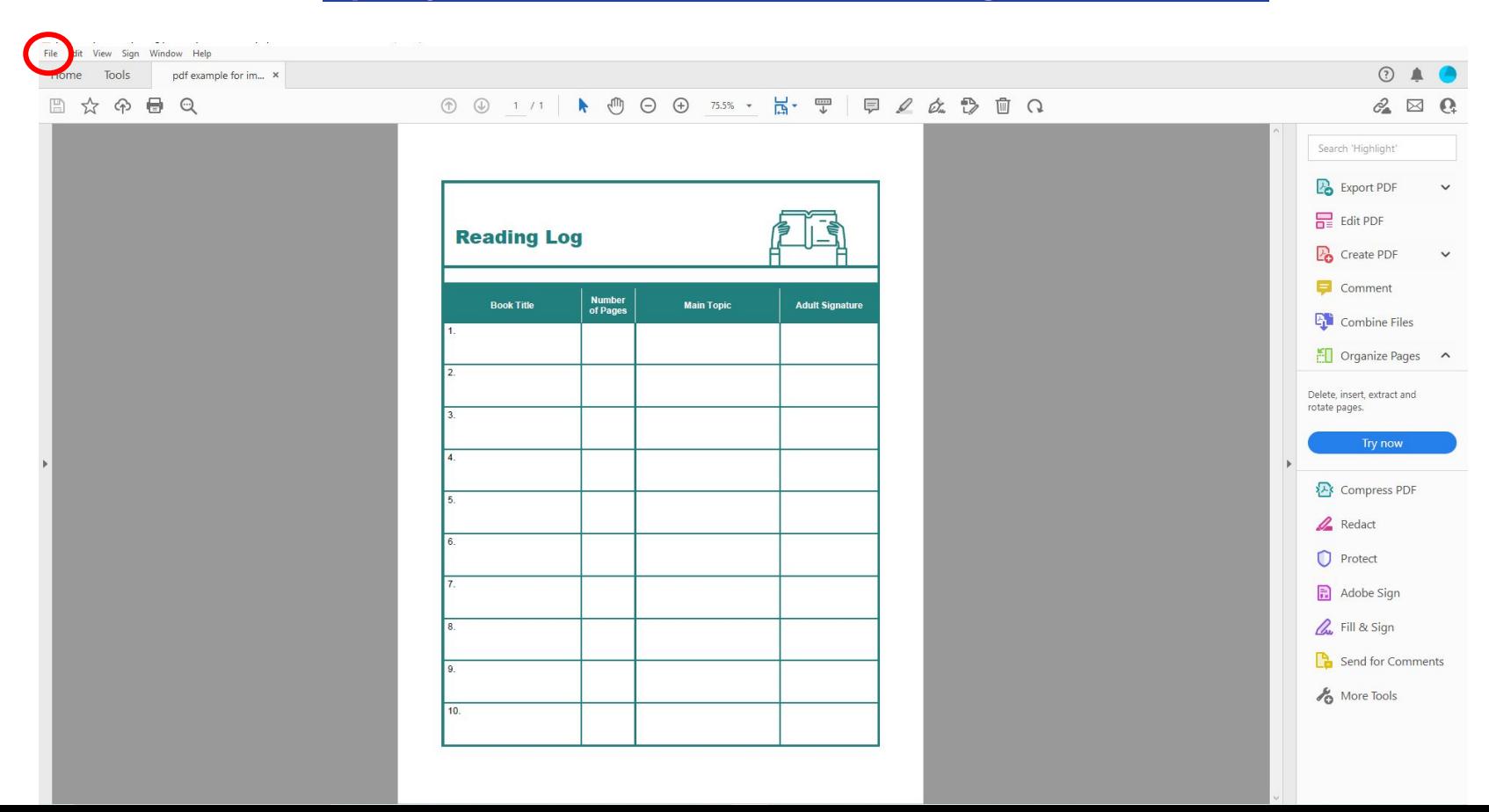

## **Choose Canon GP-200 in the Printer dropdown menu.**

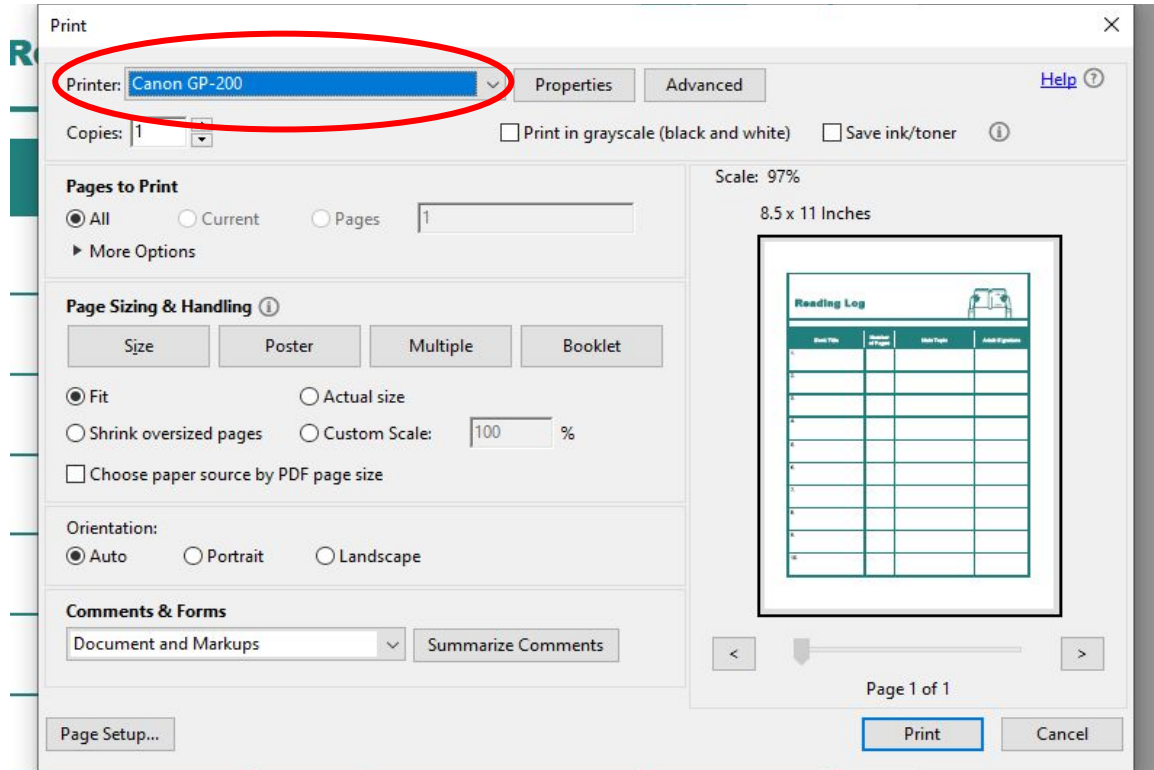

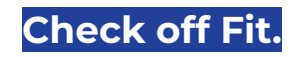

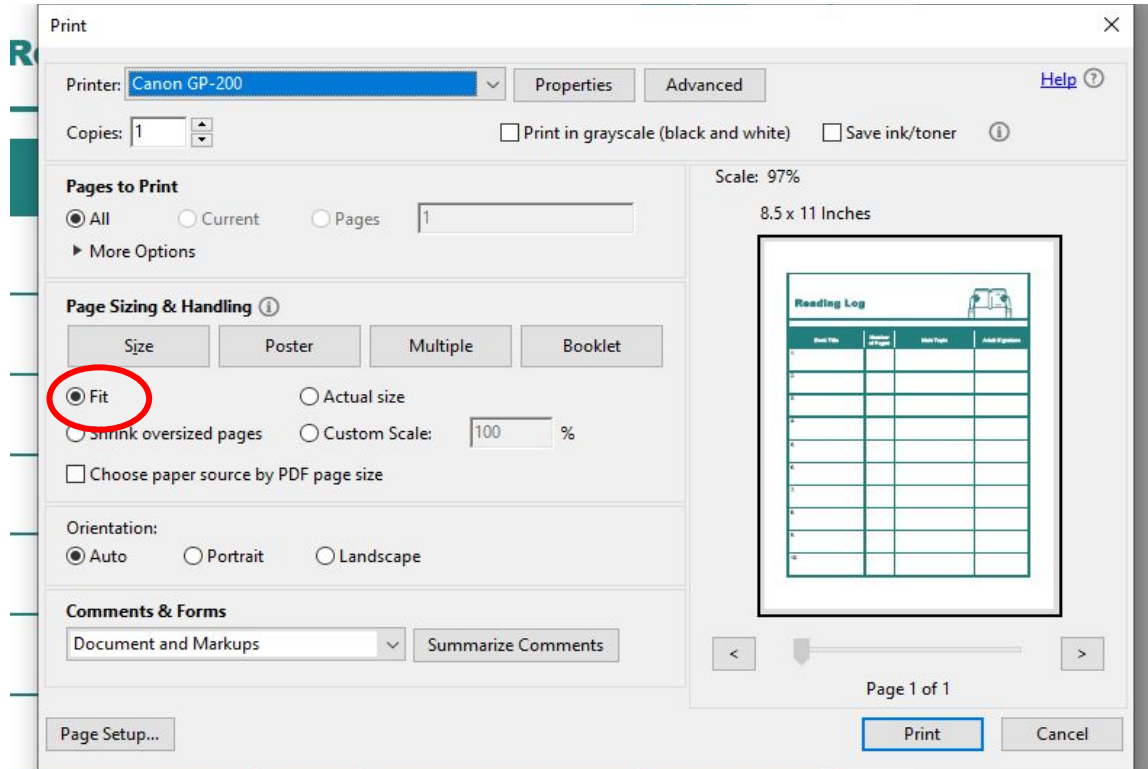

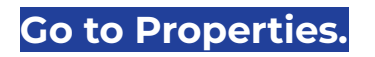

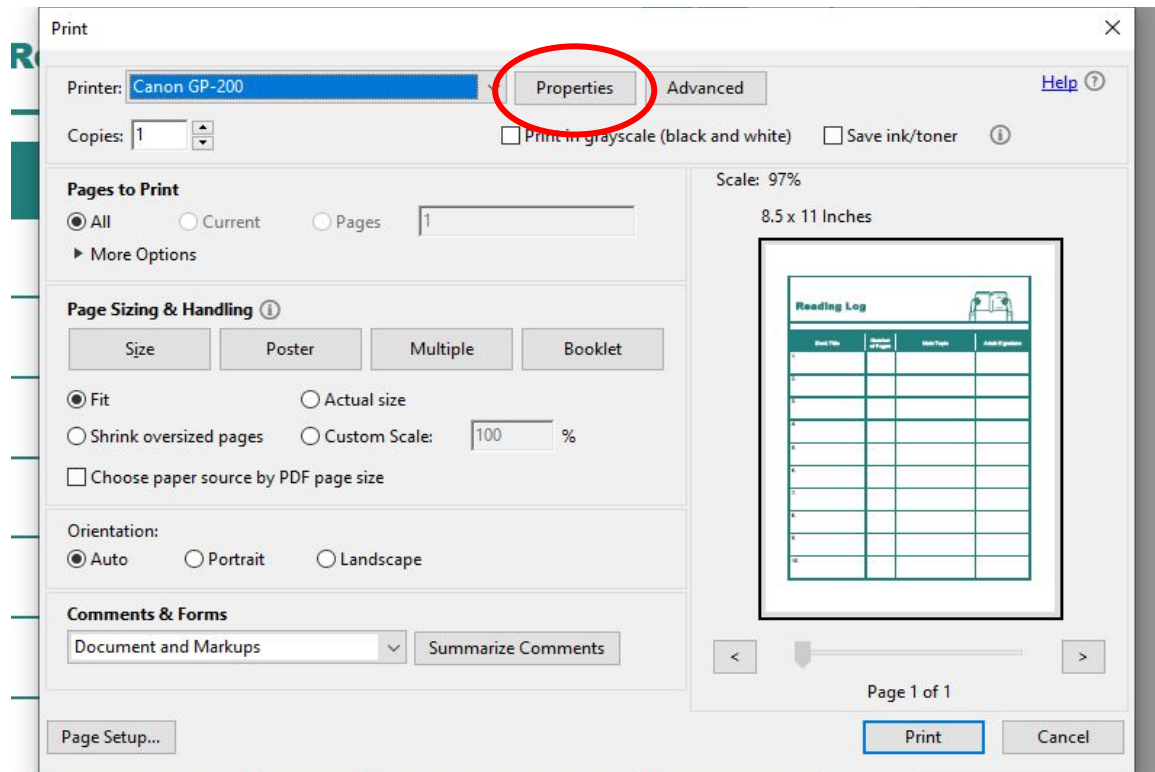

## **Check off Edit fluorescent spot colors in Poster Artist.**

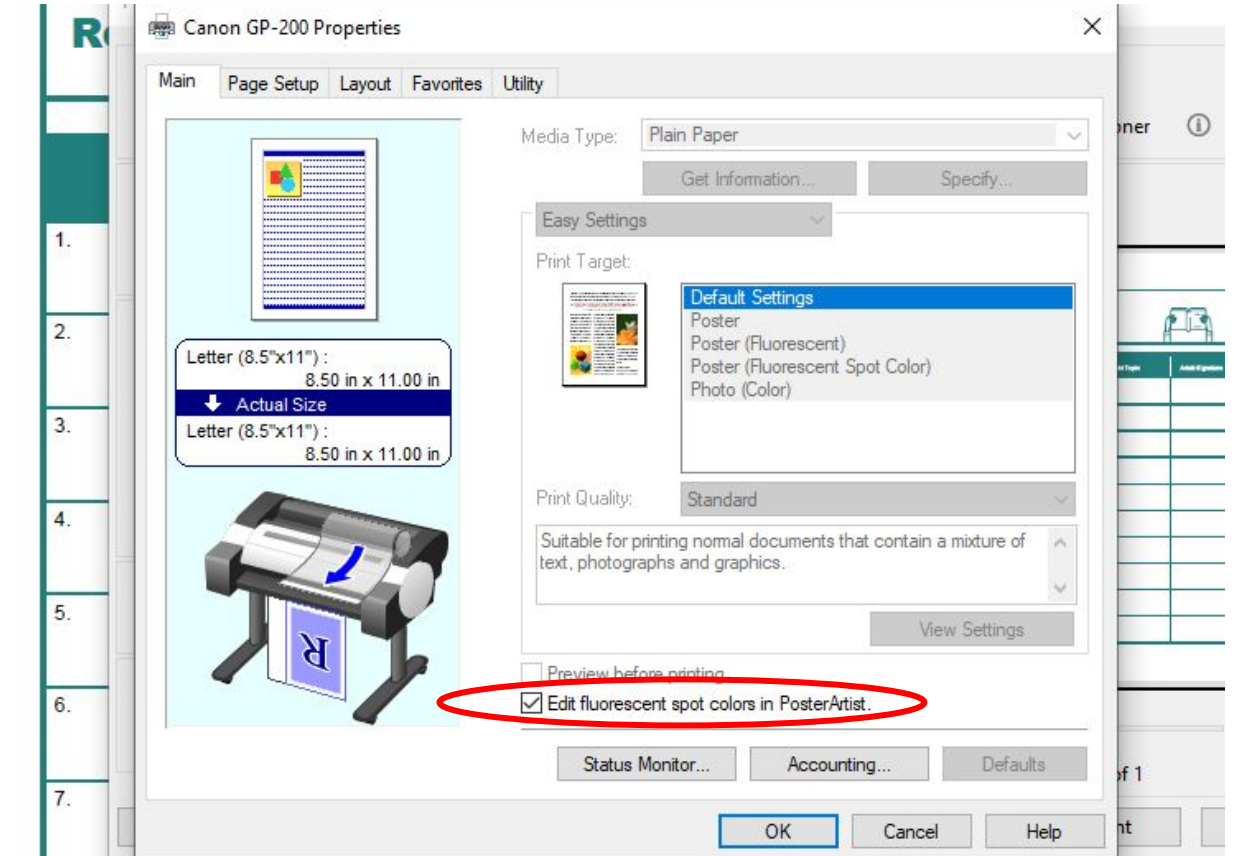

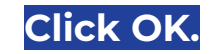

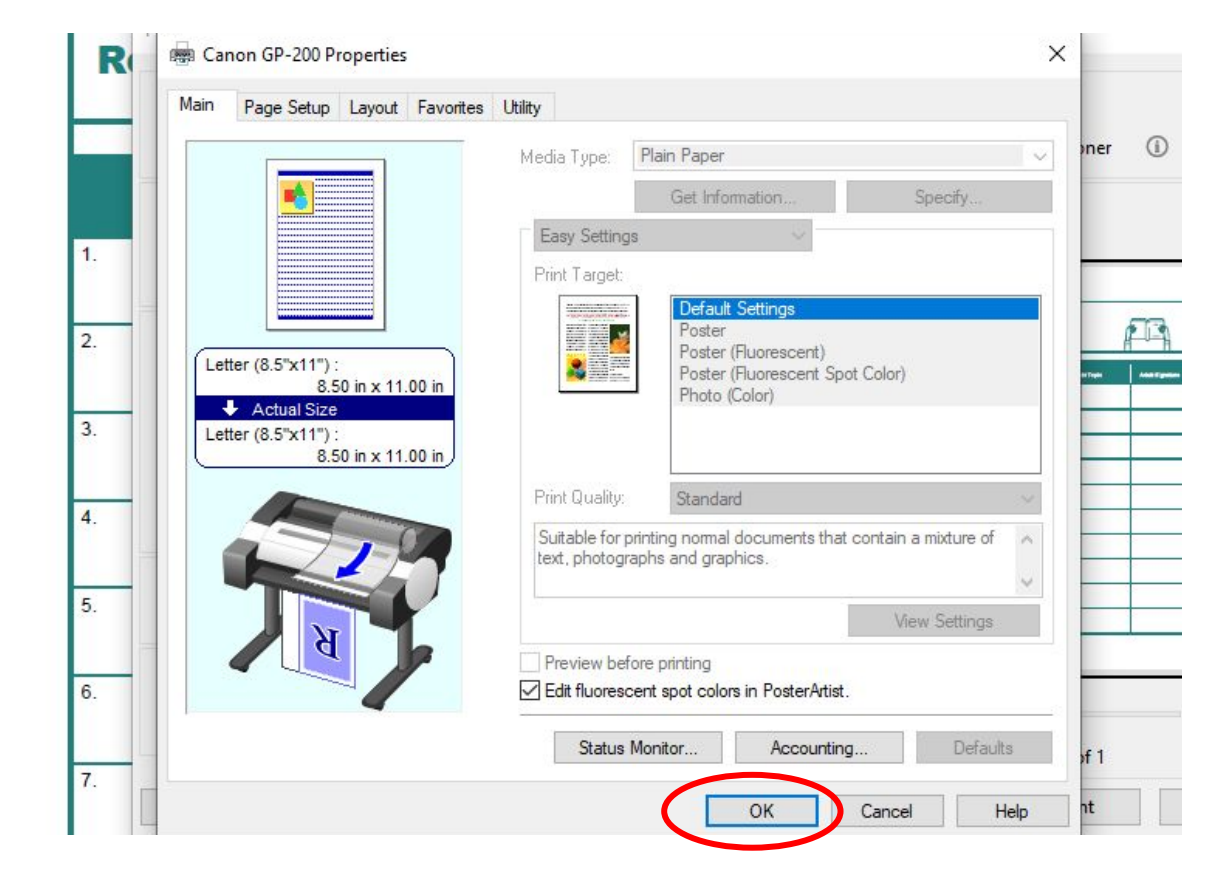

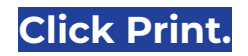

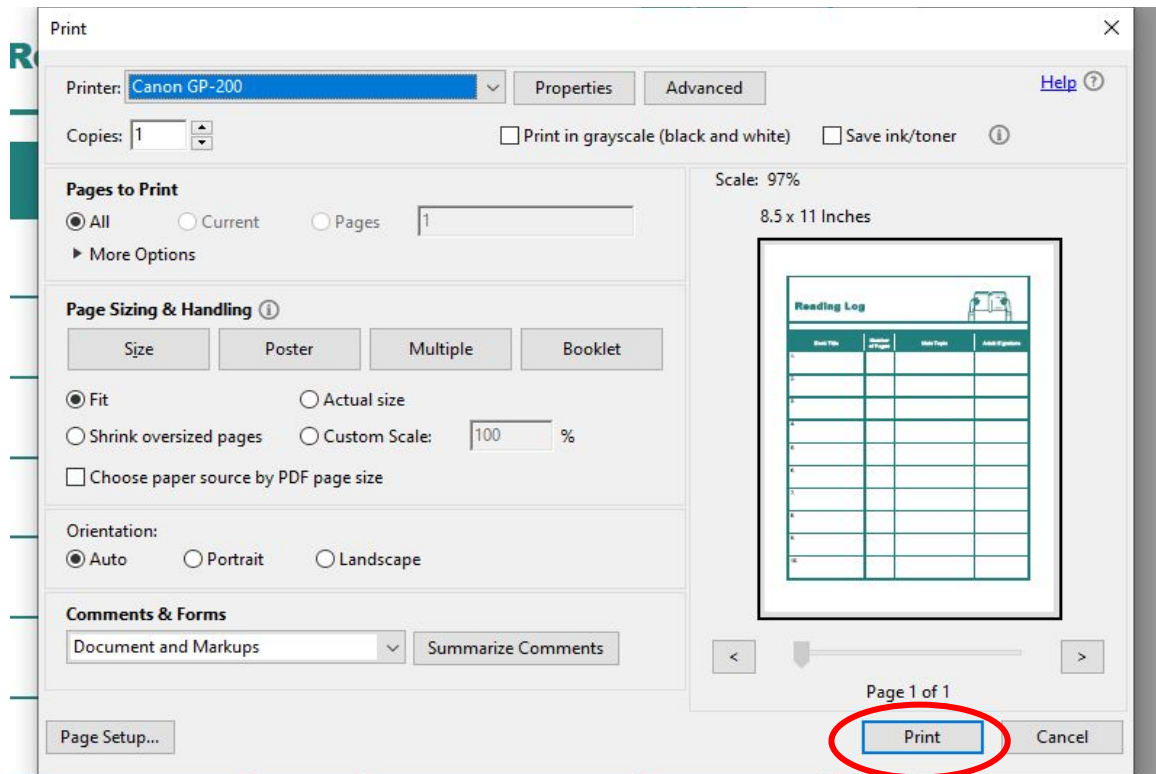

## **Wait until the pdf imports into Poster Artist.**

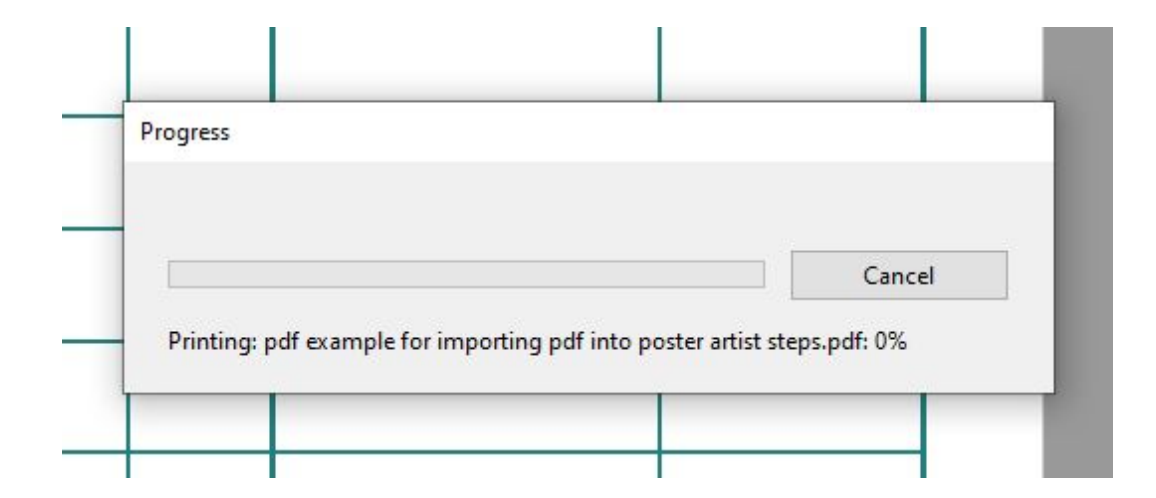

#### **A small window will open that says "Page Capture."**

*(If you do not see it, check the Task Bar at the bottom of the computer screen).*

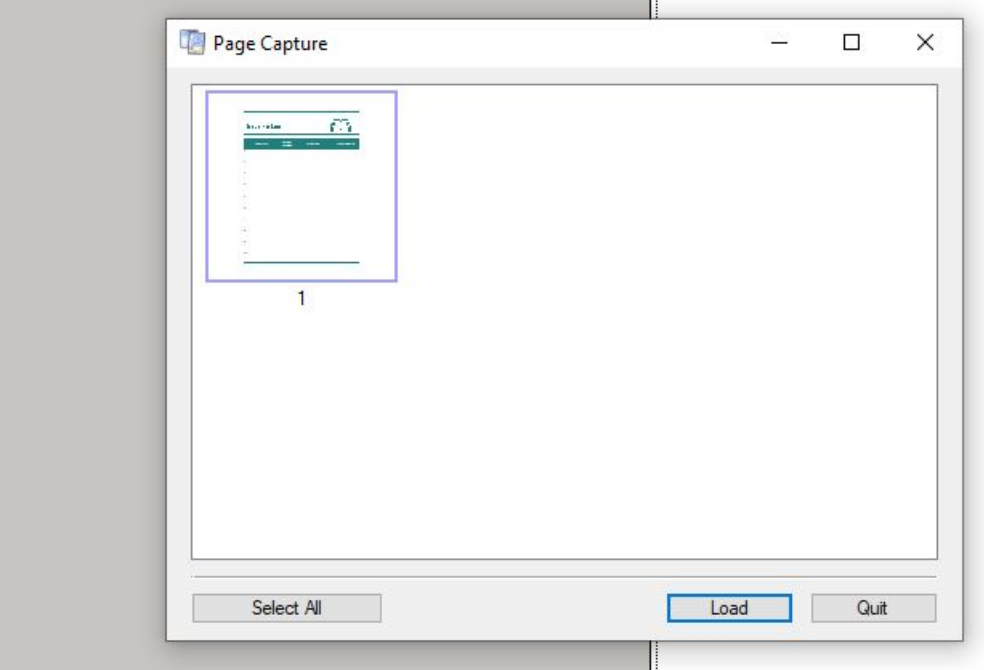

## **Click Select All then, Load**

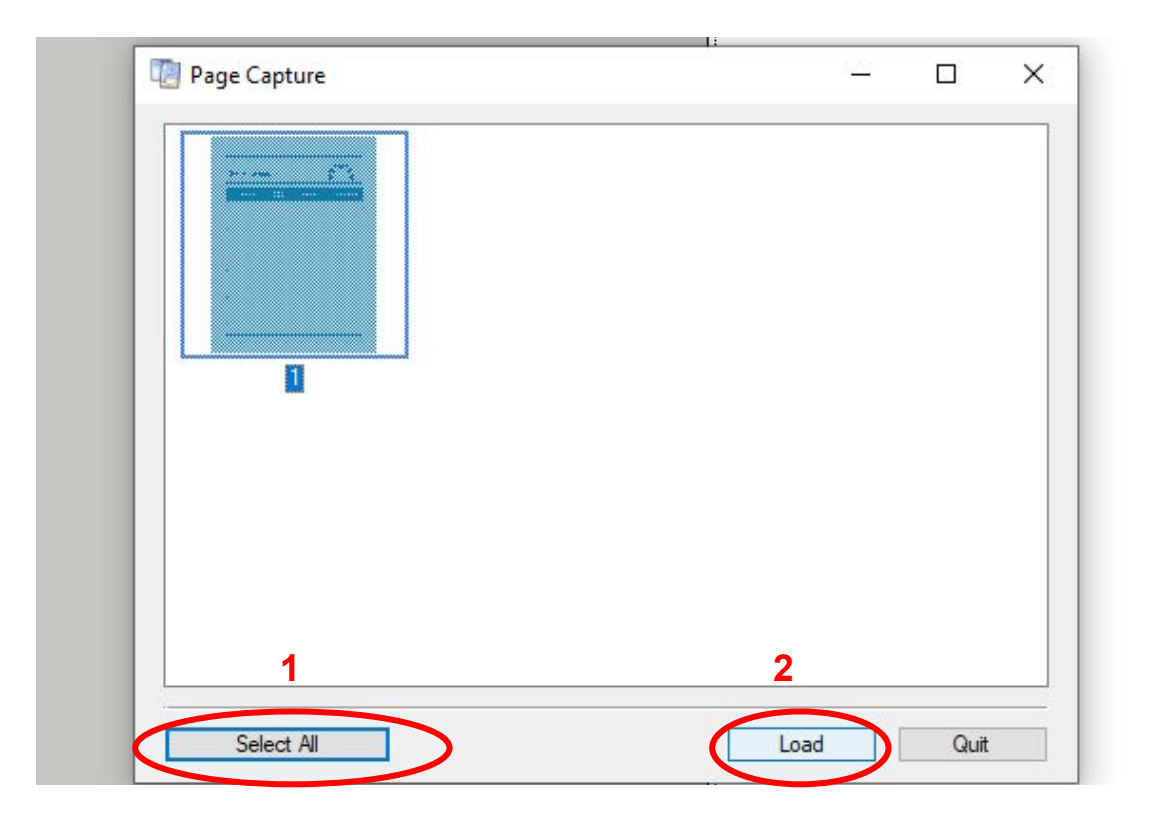

# **Your PDF will load and open in the blank**

### **Poster Artist document that you had opened.**

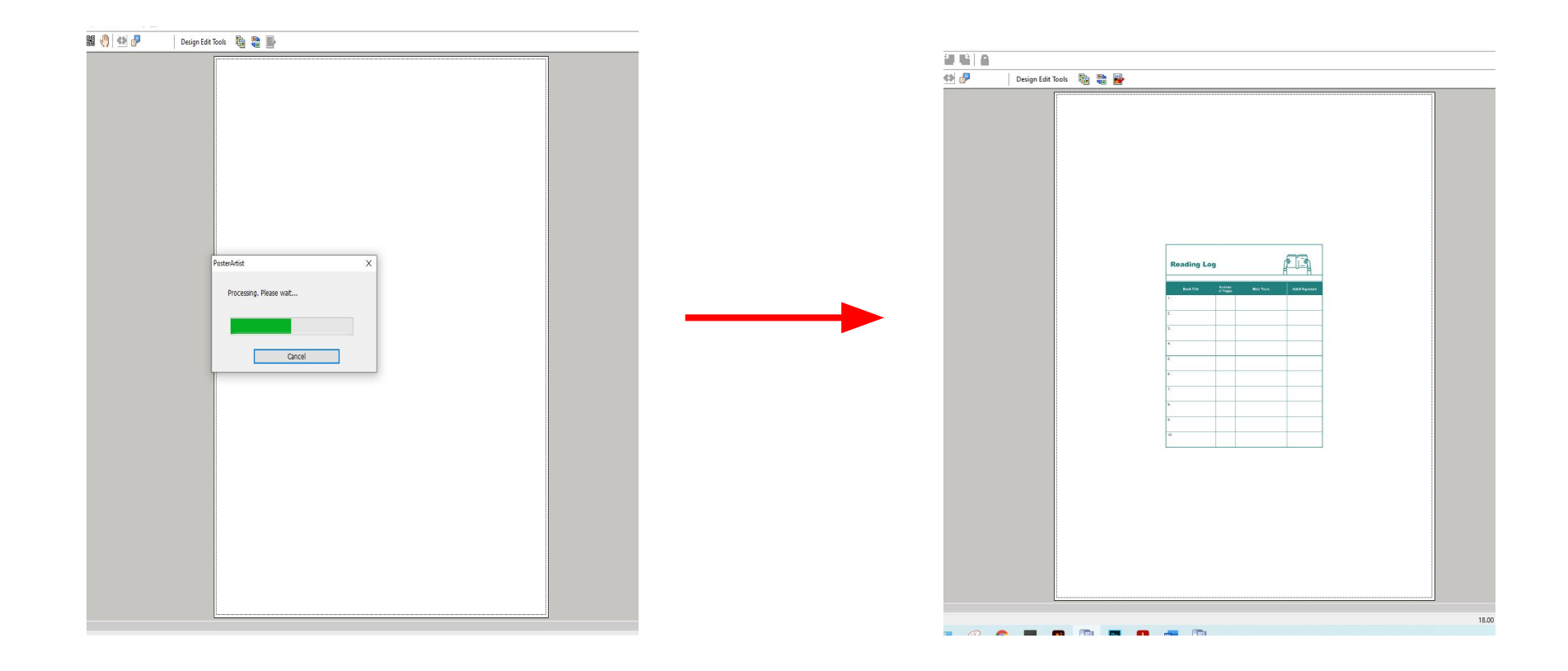

## **Right click the PDF twice and choose the Fit to background option.**

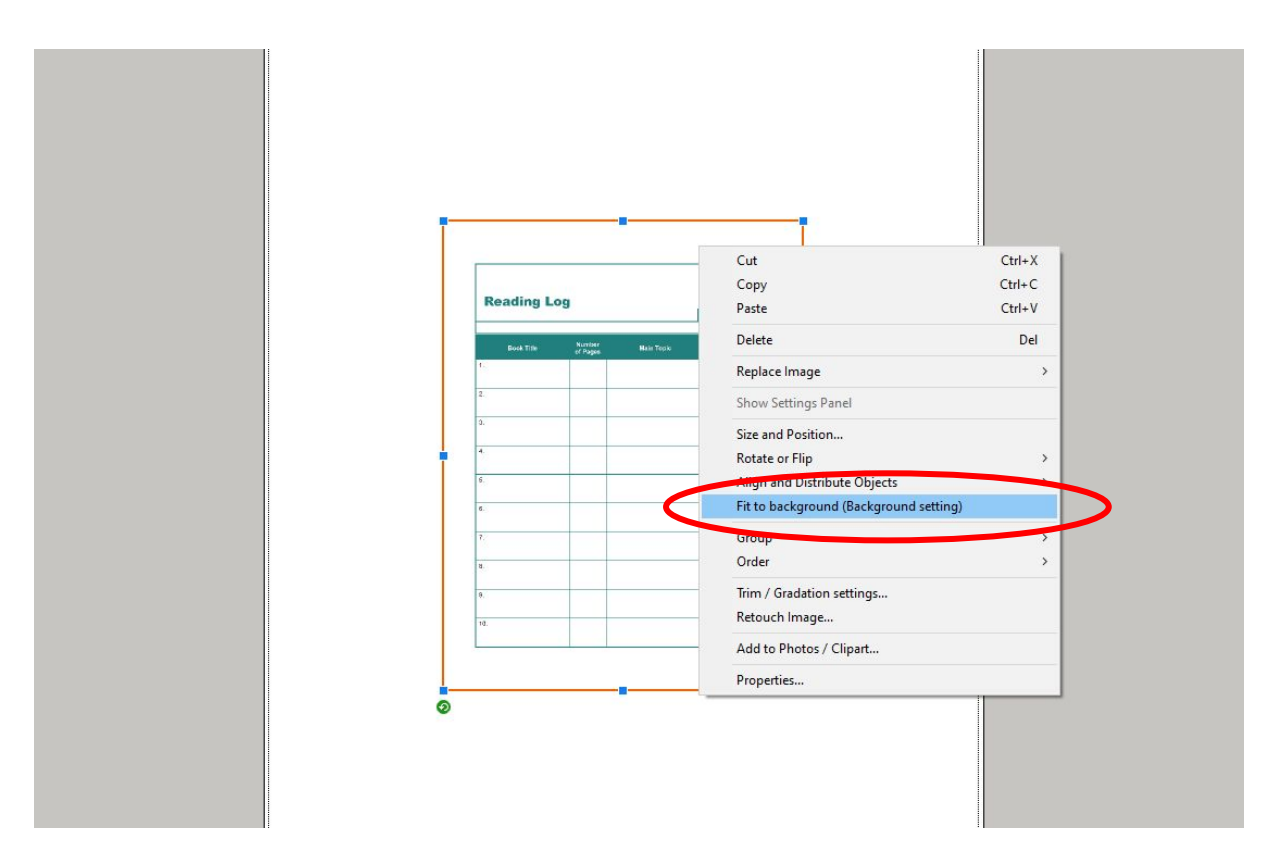

#### **You have completed importing your PDF.**

**\* If you have 24in Matte paper in your printer, you can use these settings to print.**

File Edit View Insert Object Cloud-sharing Tool Help

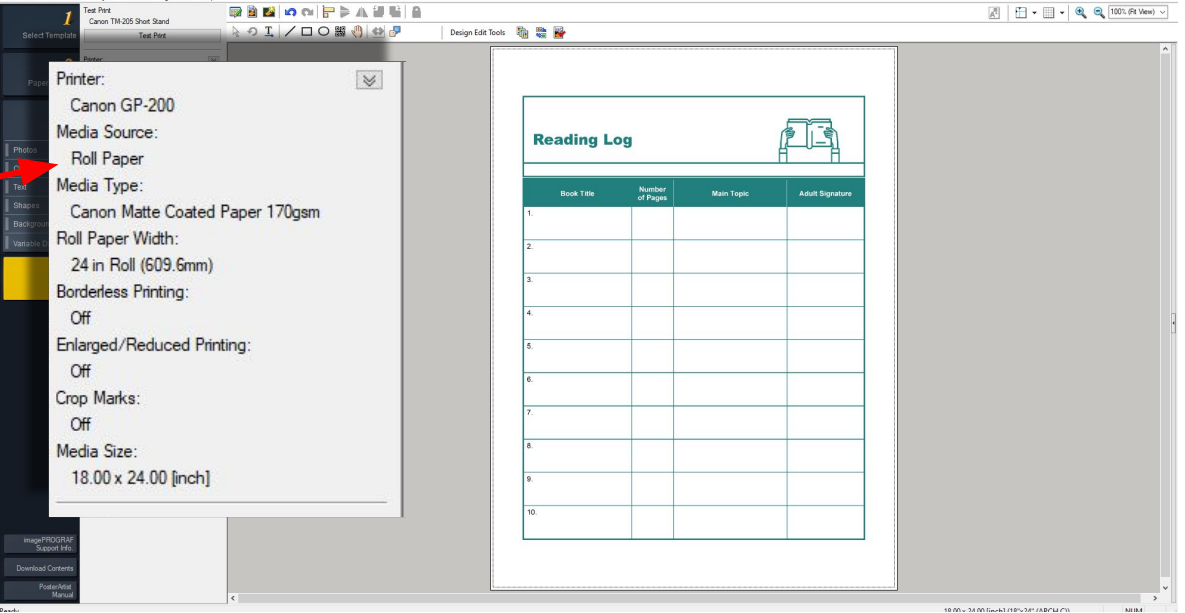

**If you would like to fill in areas of your PDF with different colors such as fluorescent pink, you can follow the steps in the next slides.**

## **Click on your image . You can tell if it is selected if there is a red outline around it.**

(This can also be done with a jpg or png)

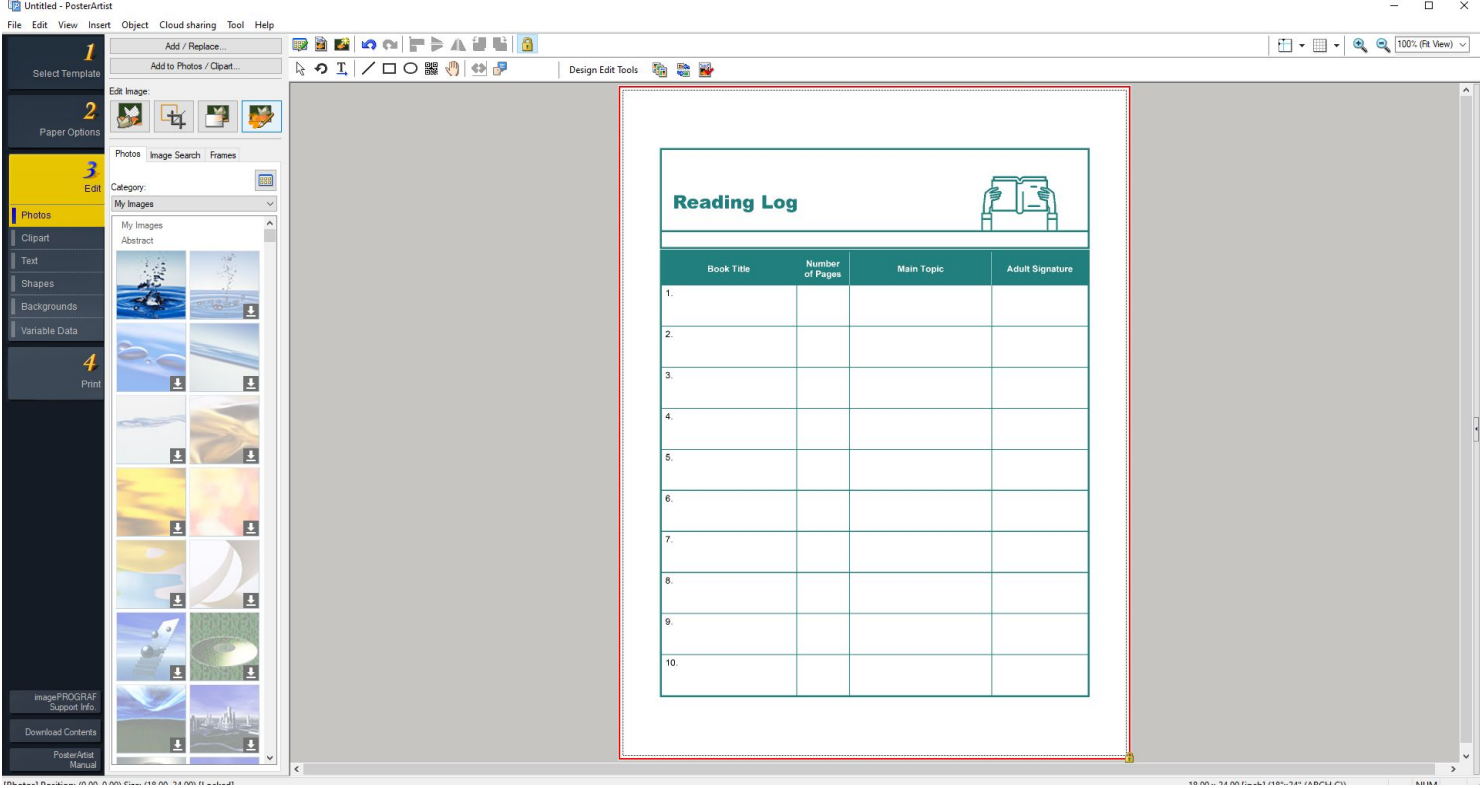

and Bandelon, 10:00: 0.000 Class 710:00: 24:000 Blockball

## **Click the Photos tab under Step 3 (Edit). Then, choose the Retouch Image icon.**

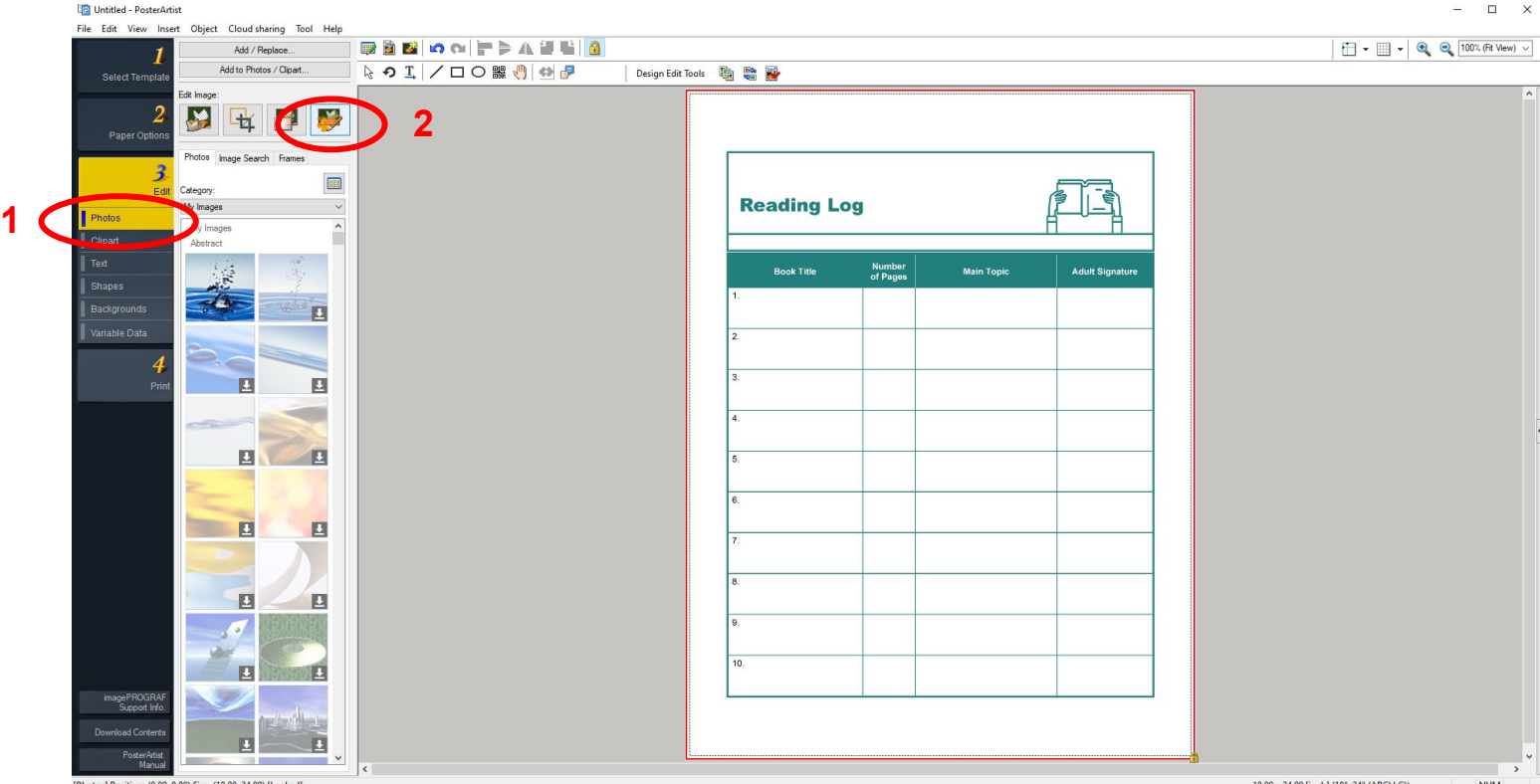

# **Choose the Fill option**

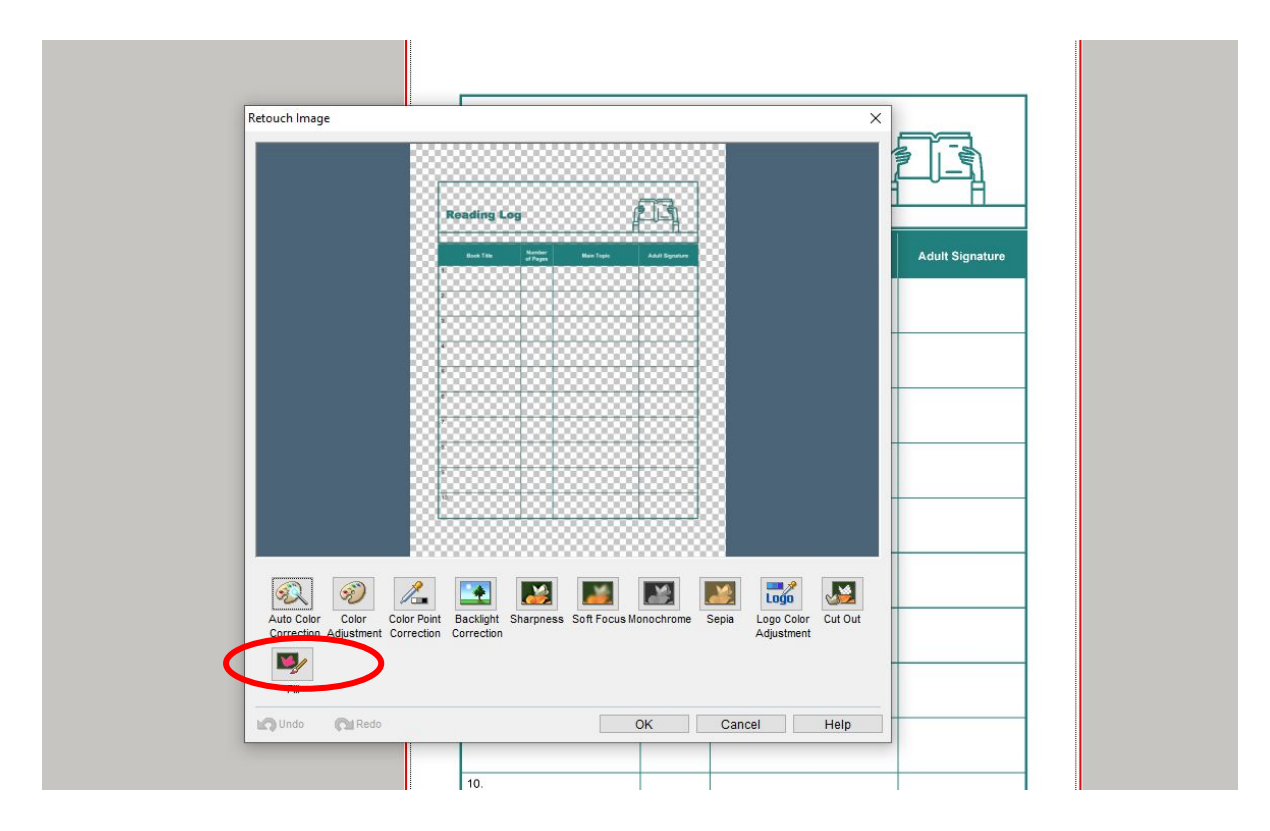

#### **Select the color that you want and click the area that you would like to fill.**

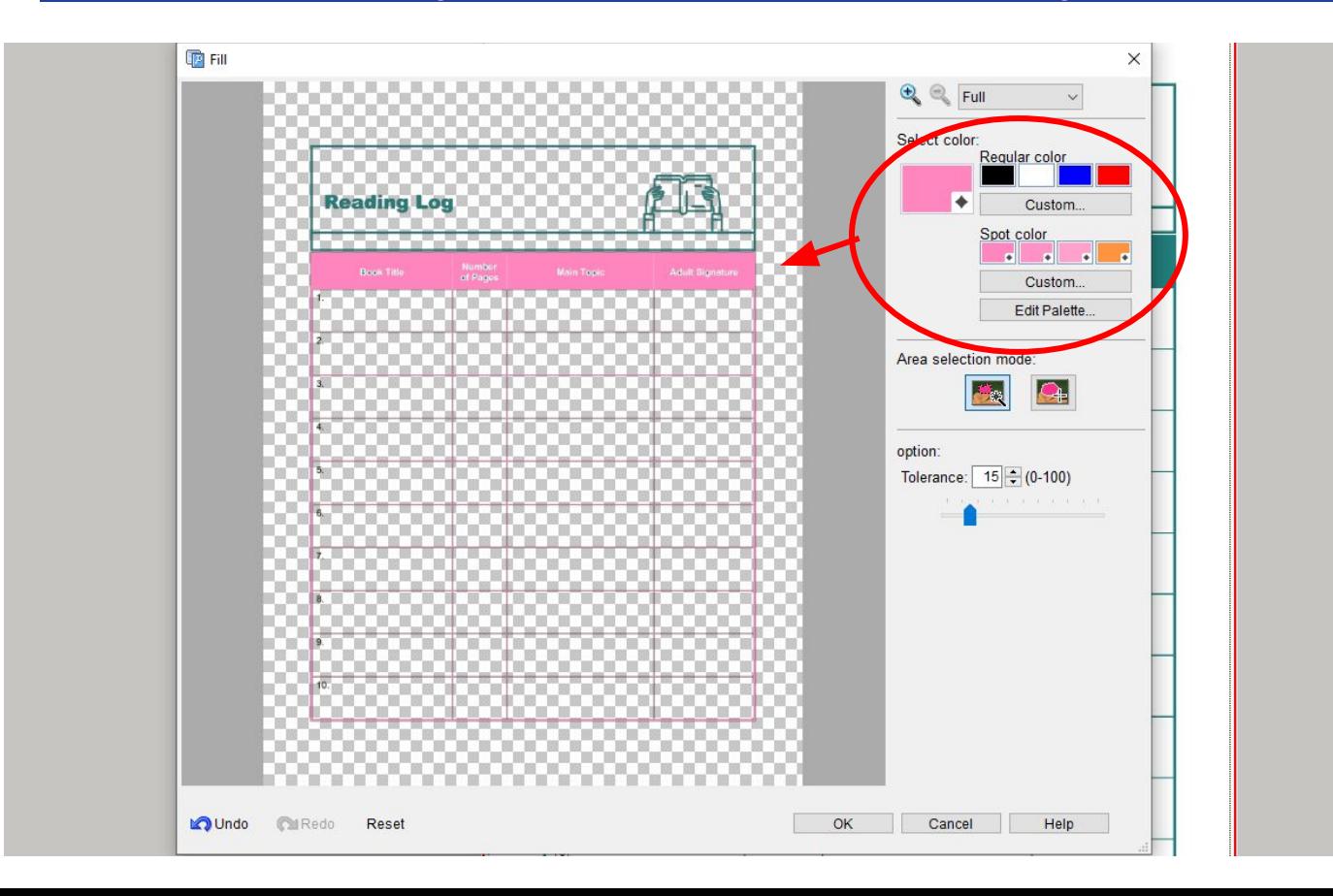

#### **Click Ok and your changes will apply.**

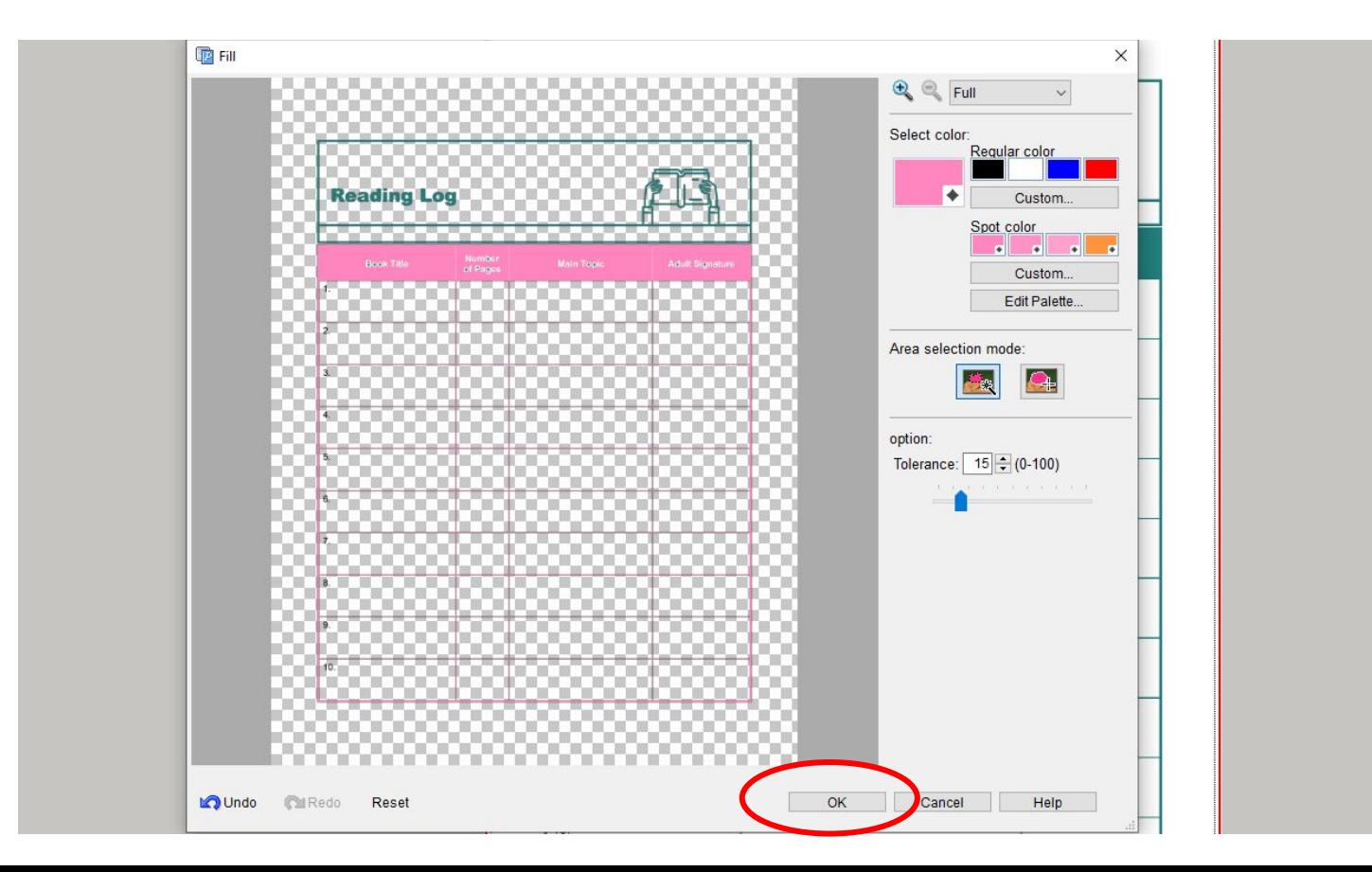

#### **Now you can print your poster. Choose your settings in Step 2 then click Print in Step 4.**

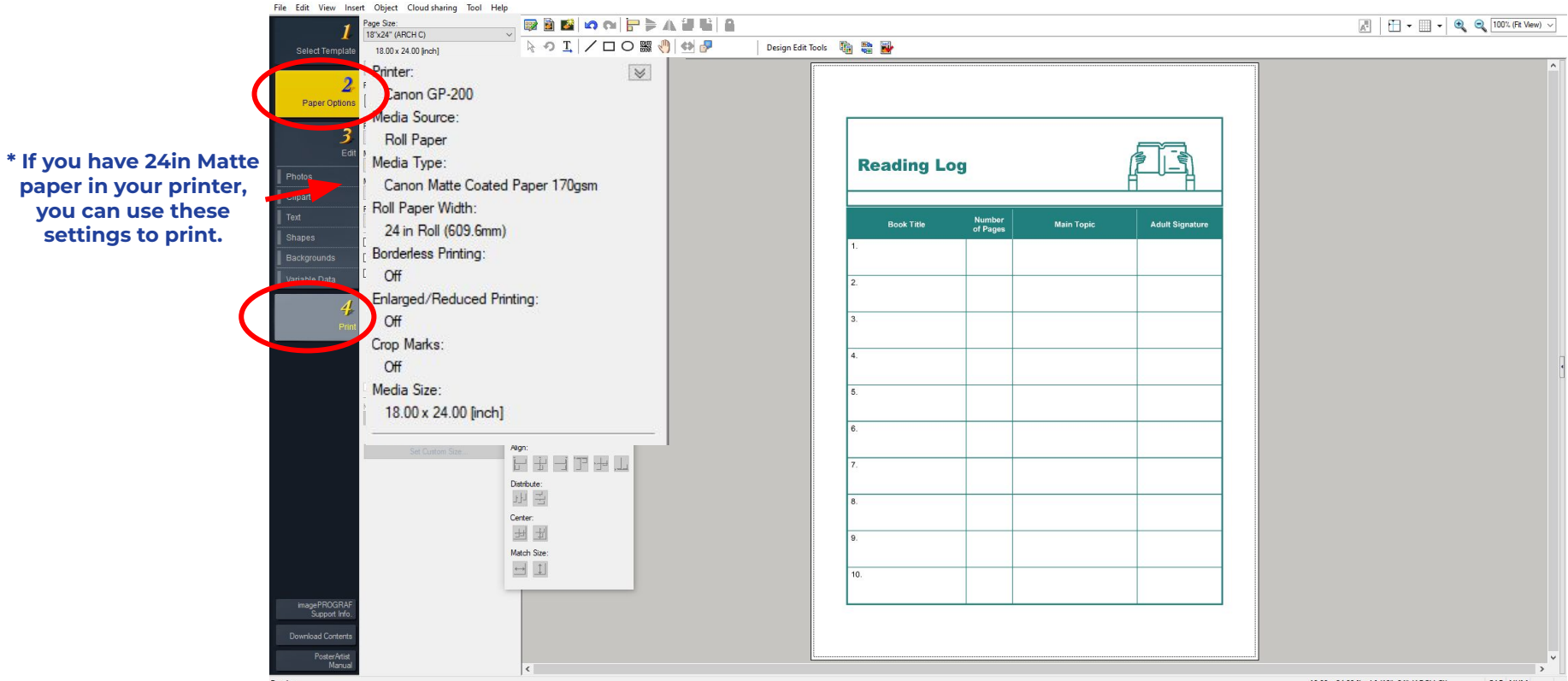

#### **You will notice in Step 4 that "Use fluorescent ink" is checked off because you filled in your pdf with a spot color. Spot Mode will be selected as well.**

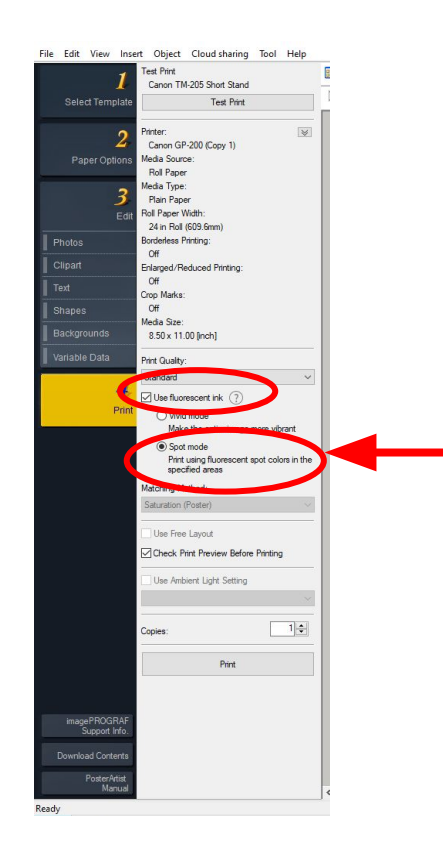

**If you imported an image that you did not fill in with a spot color, but want it to be brightly colored, you can select Vivid Mode instead.**